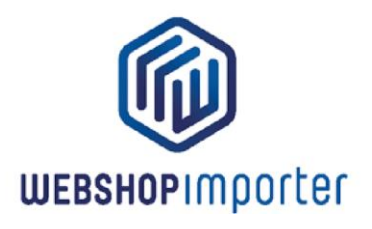

# **THANK YOU FOR YOUR PURCHASE!**

#### **WHY DROPSHIPPING VIA WEBSHOPIMPORTER?**

Do you have a webshop and want to sell products from your suppliers? With our Webshopimporter dropshipment connectors you can easily synchronize your product data feed with your webshop. You can easily provide your shop's customers with up to date information, prices and stocks that your supplier provides.

#### **HOW DOES IT WORK**

After installation you can immediately start linking products from your chosen supplier via a simple interface. You can set your own margins, copy over or rename complete categories or product names and descriptions. The import platform will do the rest for you! Our import solution daily synchronizes your supplier's product data. In contrast to a single import your products will be always kept up to date. Thanks to a clear and intuitive graphical interface you can easily create your unique product assortment.

Easily define profit margins on the selected data that needs to be synchronized with your webshop. Import standard product data or override standard text fields with your own unique title, descriptions. You can also define what product data to sync or not for maximum flexibility and an optimized business process.

If you want to add descriptions or other fields yourself, your unique description will be maintained. This way you can make your unique product description yourself (or not). Of course, stocks remain synchronized and orders are automatically forwarded.

#### **CORE BENEFITS**

- Easy automated product synchronization;
- Automated stocks and prices updates;
- Graphical interface for easy mapping of supplier categories to your shop;
- Define your own margins on categories;
- Easily sync and manage product data to your webshop;
- Optional Order forward functionality;

WEBSHOPIMPORTER.COM BY MAGDEVELOPER.COM

EMMASTRAAT 119 7513 BB ENSCHEDE

INFO@WEBSHOPIMPORTER.COM

KVK NR. 08160787 IBAN NL97INGB0005308345

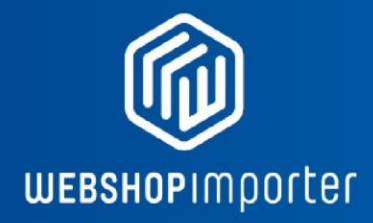

# **ABOUT WEBSHOPIMPORTER**

The data connectors are powered by Webshopimporter. Webshopimporter has over 8 years experience with importing supplier data to e-commerce systems such as Magento. Our goal is to connect suppliers products to your webshop in the easiest way possible. Check out our other connectors soon.

PLEASE NOTE: You will first need to register at your supplier before you can start. By installing this app you agree to the Terms of Use of Webshopimporter.

#### **SUPPORT & CUSTOM PROJECTS**

For Questions or custom projects please mail us at info@webshopimporter.com.

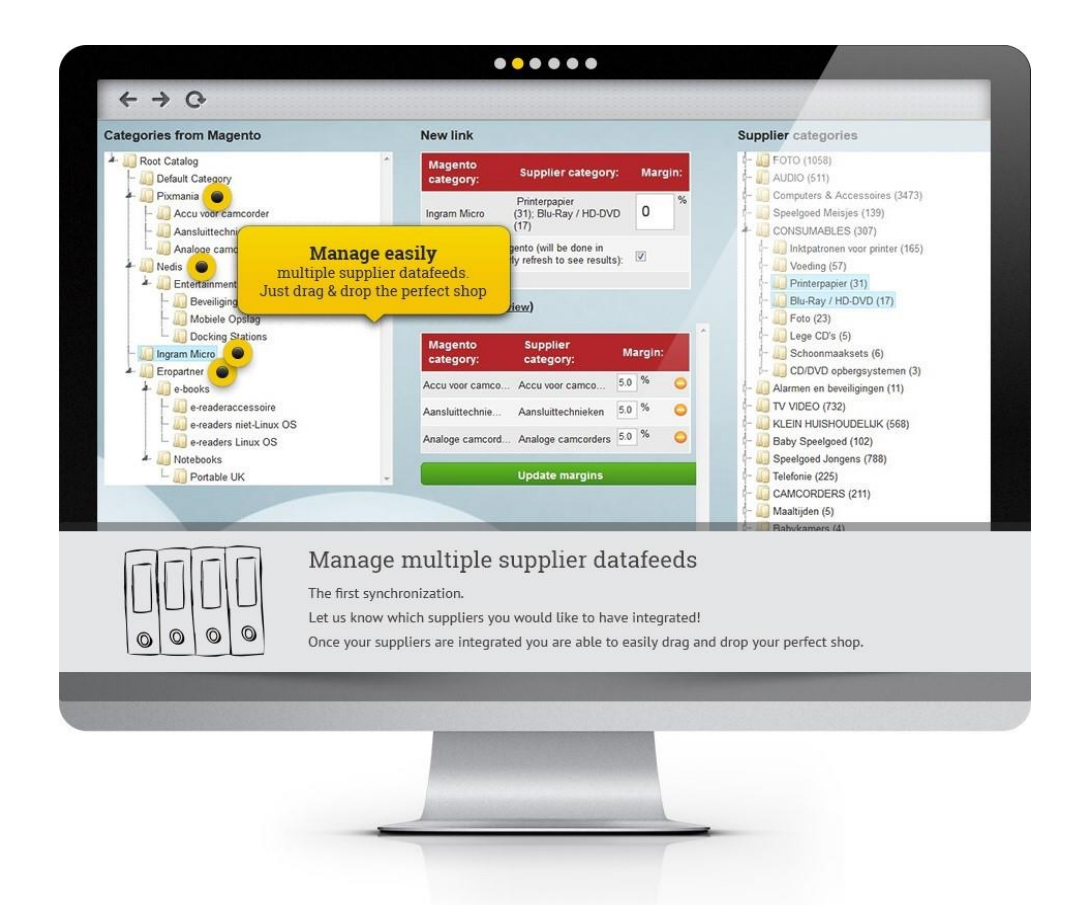

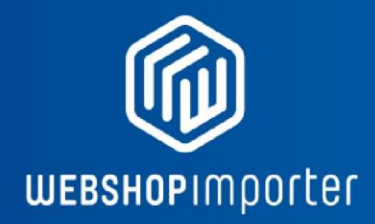

# **SOME OF OUR AVAILABLE SUPPLIERS**

UNIVERSAL **PRODUCT IMPORTER** 

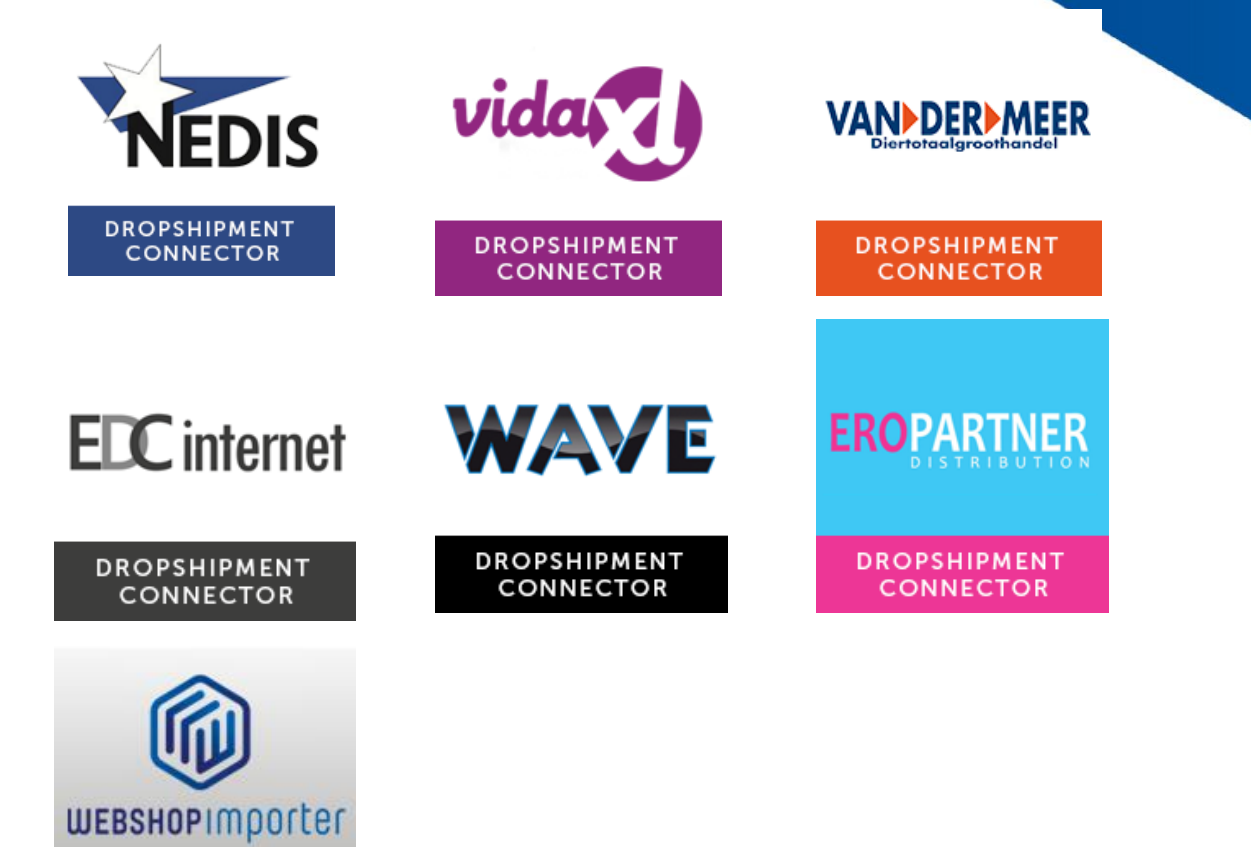

**VISIT WEBSHOPIMPORTER.COM FOR ALL AVAILABLE SUPPLIERS OR CONTACT US.**

# **WEBSHOPIMporter**

# **INSTRUCTIONS**

# **1. INSTALLING A SUPPLIER APP**

Install your prefered supplier app via the marketplace Next, [setup](https://magento.webshopimporter.com/cms/front/cms/page/Get-Started-Documentation) an API connection with your shop.

# **2. SETUP CONNECTION BETWEEN WEBSHOP & SUPPLIER DATA**

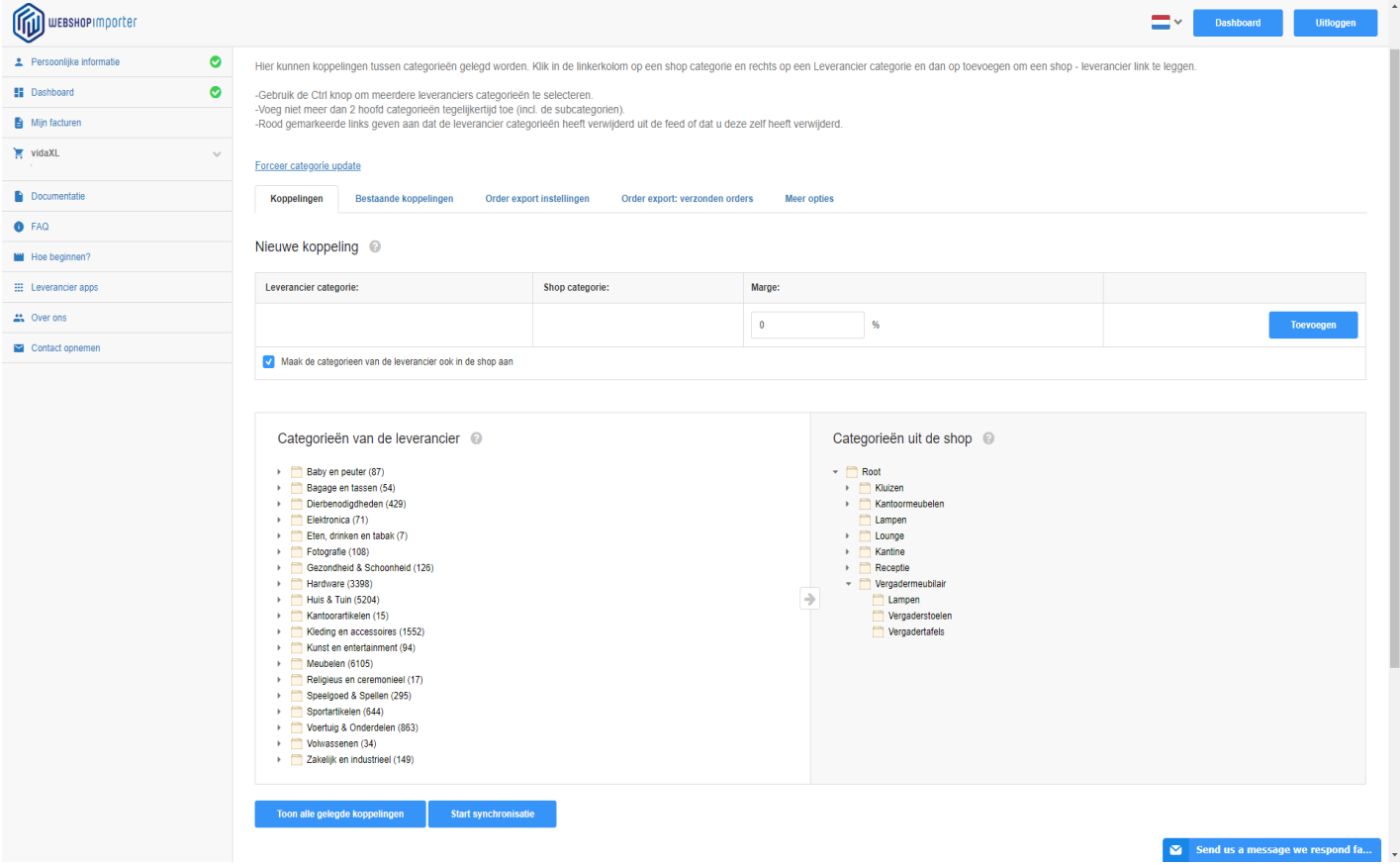

In the data mappings section you can make links between your shop data and your supplier and add price margins to categories. Click in the left column on a shop category then right on a supplier category and then on add to create a shop supplier link.

*-Use the Ctrl button to select multiple supplier categories. - Do not add more than 2 main categories at the same time (including the subcategories). -Red highlighted links indicate that the supplier has removed categories from the feed or that you have deleted them yourself.*

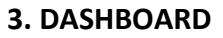

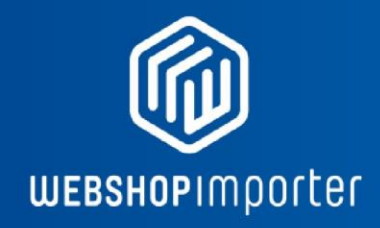

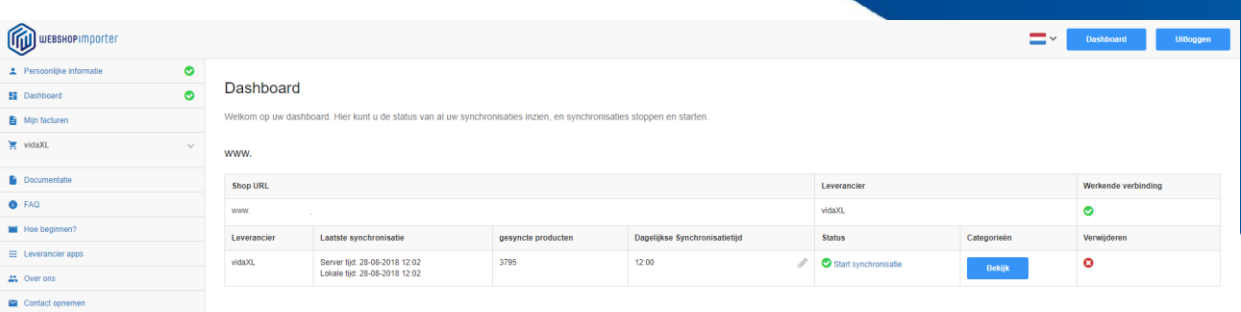

Here the synchronization for the various web shops can be configured. In this screen you can set a daily synchronization time at which the synchronization starts automatically or you can press the Start Sync button at any time to start the synchronization.

(This is useful when you have just made certain adjustments on the screen at 2. Linking between webshop & supplier data.

Under the column "" categories "" the webshop – supplier's data can be linked. Click **View** to go to the links screen.

#### **4.DATA MAPPINGS OVERVIEW**

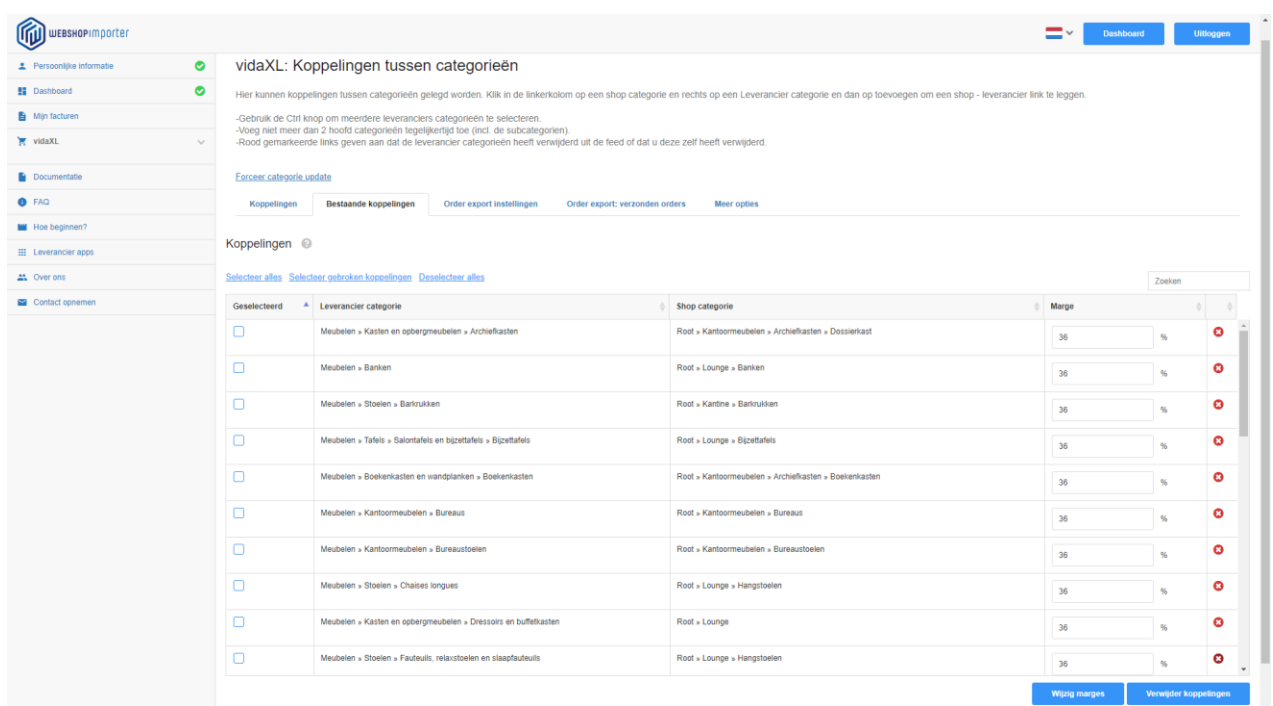

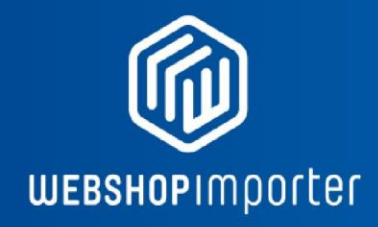

In this screen categories you set up your own price margins between supplier categories - shop categories. This is done by filling in percentages. You can also enter a negative margin by entering a percentage. Use the search field to search for specific links.

NOTE: If you delete a category link then it means that you remove the logic between Webshop importer and your supplier. The data between that link will then no longer be synced.

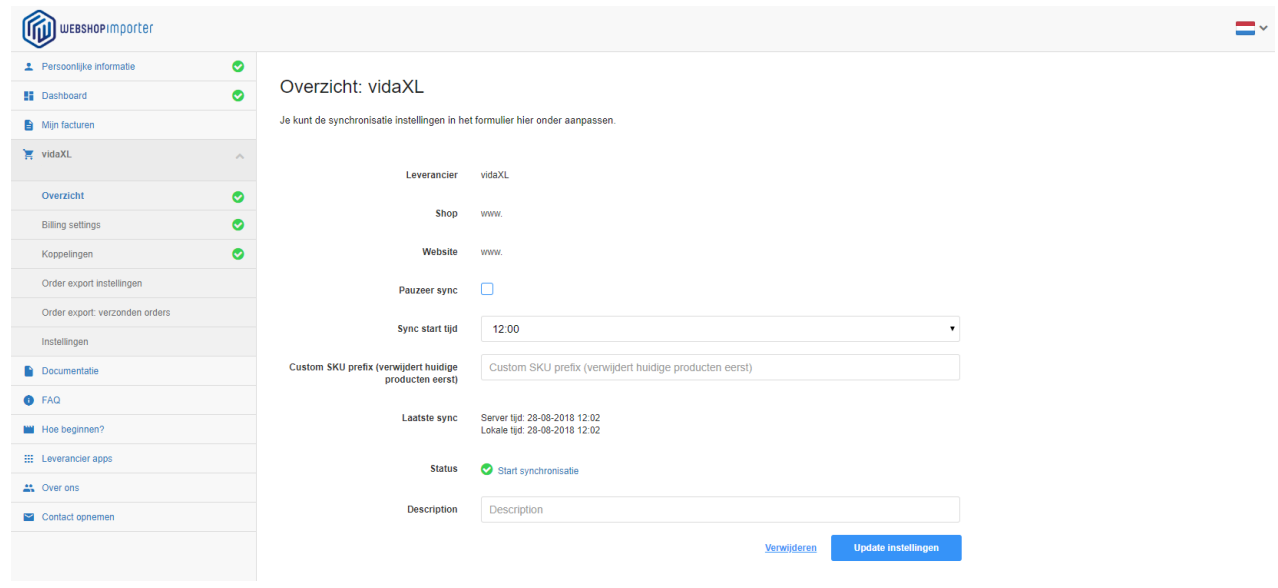

# **5. SYNC OVERZICHT**

#### **Pause sync:**

In the Sync overview screen you can Pause the Sync or change the daily sync time.

**Custom SKU prefix:** If you want to add your own prefix to the article's you can change this in the Custom Prefix field. NOTE: Previous imported products are first removed out of the shop before the products with the new names come in! You lose previously created titles descriptions!

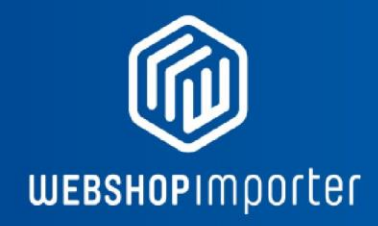

#### **5. ORDER EXPORT & Sent orders**

Depending on the supplier you can have activate an automatic order forward functionality. You can activate this on the Billing settings page.

In the Order Export: Sent orders tab you can see the status of the last 25 orders sent.

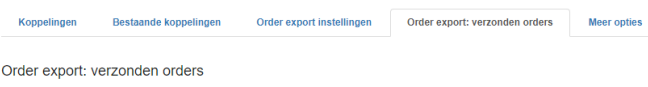

Hier ziet u de laatste 10 verzonden orders

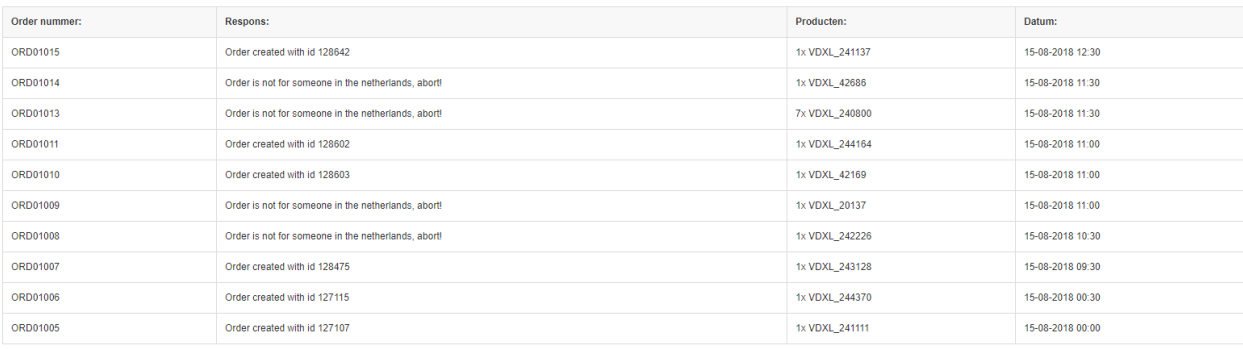

## **6. MORE OPTIONS**

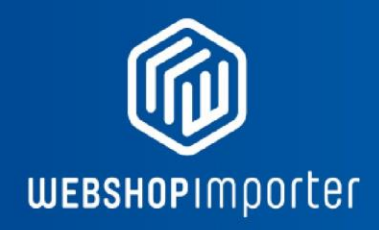

# Under the "" More options "" tab you will find a number of additional synchronization options:

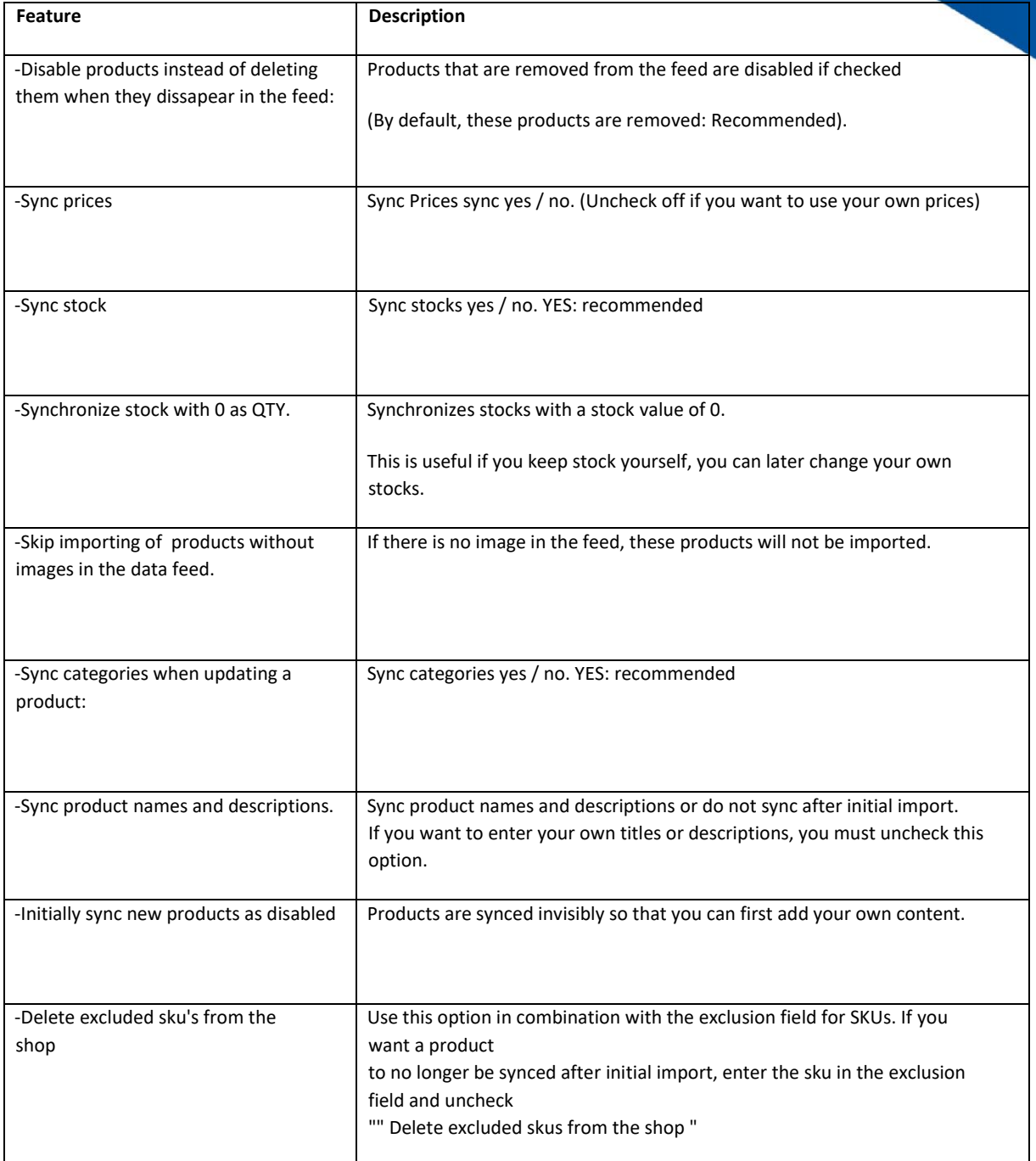

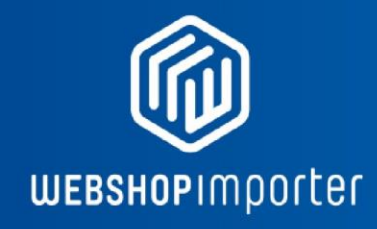

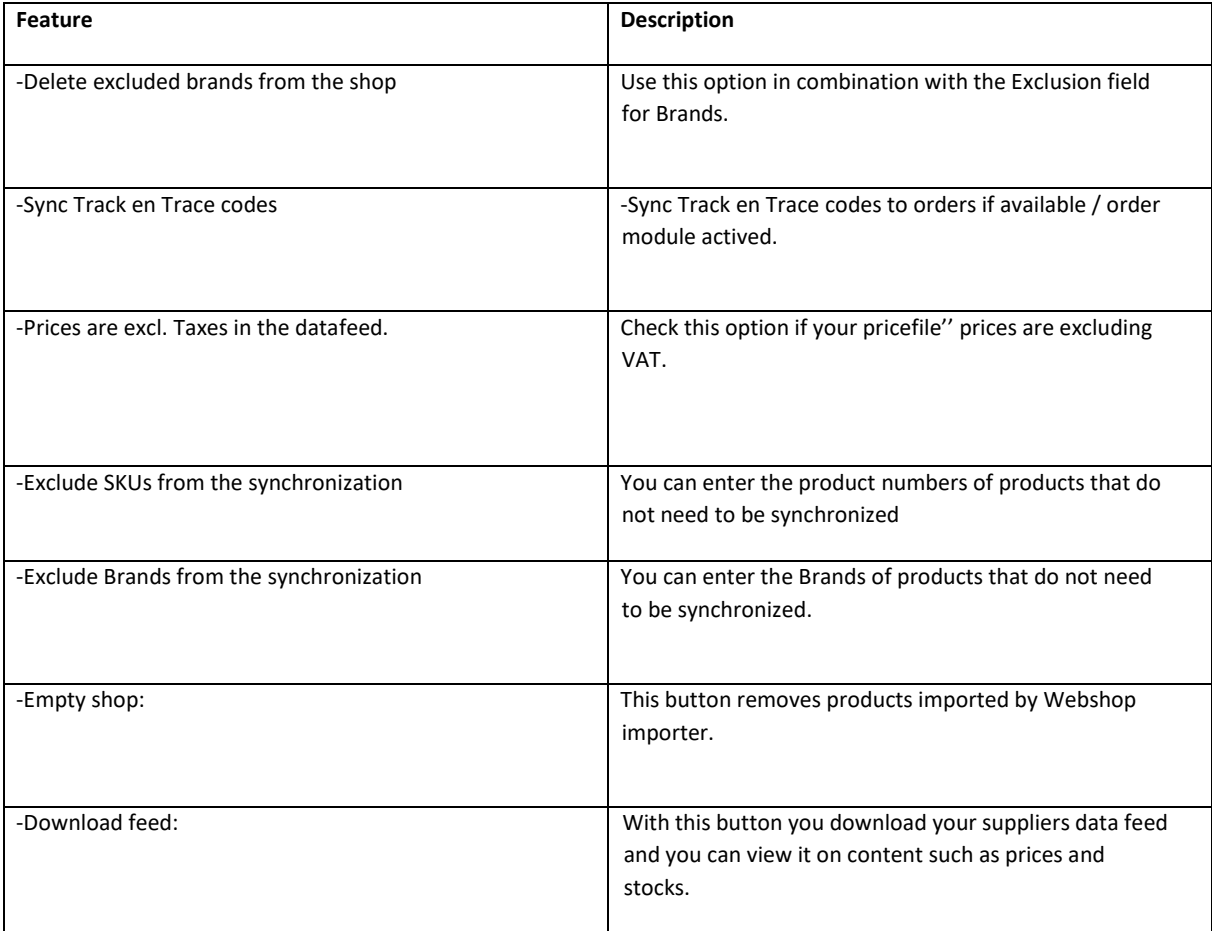

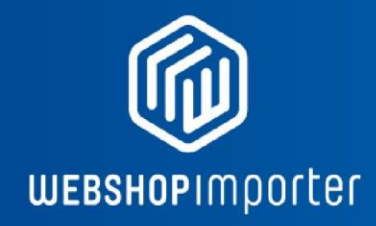

## **WHAT IS DROPSHIPPING?**

With dropshipment you can sell products in your shop without maintaining a physical stock. If a customer has placed an order in your webshop, the order will continue to your dropship supplier. These are companies that specialize in products such as electronics, clothing or household goods. This companies proceeds to delivery and delivers the order directly to your customer.

This has advantages for you as no storage costs and logistical handling, which is handled by your supplier.

#### **API LIMITS**

**FAQ**

Lightspeed eCom allows a maximum number of API calls per 5 mins and consumes API calls for example when you map categories to your shop. So you have a limited quantity of API calls left for the actual import during the first time during use. This means that when you start the synchronization, the products are imported but the sync stops when the max API calls are reached. You must be patient and wait 10-15 minutes, then API calls will become available (800). The sync can then start again by itself.

Advice: We recommend waiting longer (for example 12 hours) so that you can run the import in one go and more API calls are released. This restriction is a limit of Lightspeed eCom and not our app.

# **HOW CAN I ADD OWN TITLES AND DESCRIPTIONS TO IMPORTED PRODUCTS?**

You can add your own titles and descriptions to imported products and overwrite the original imported values via your shop's Admin panel. After products have been imported, only prices and stocks will be updated. View the Extra Synchronization options via the More options tab on your supplier's Data-Mappings page and uncheck the ""*sync titels and descriptions"* chekbox.

#### **CAN I OVERRIDE IMPORTED CATEGORY NAMES?**

Yes, you can overwrite original category name imported from your supplier from your Admin panel with your own unique categegory name

# **HOW CAN I GIVE OWN PRICES TO PRODUCTS?**

If you do not want to use the prices from your suppliers, uncheck the "*Pricing Sync*" option in the More Options tab on your supplier's Data-Mappings page. Your prices will not be overwritten by the synchronization upon next sync.

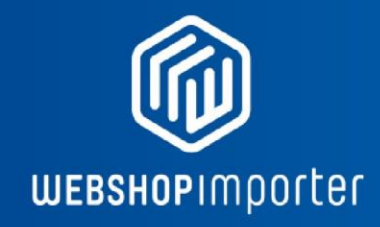

# **HOW CAN I RESTRUCTURE THE CATEGORIES OF MY SHOP?**

If you want to restructure and move categories yourself, uncheck the first un-check the *""Sync Categories""* option. This prevents data from your suppliers data feed each time will be saved in their respective categories with every mapped category that you have linked to your shop. After the Synchronize Categories option is checked, you can securely rearrange the imported categories in the Admin panel of your shop.

#### **HOW CAN I REMOVE PRODUCTS?**

By deleting category links on the Data Mappings page products in that category will be removed at the next synchronization time.

If you want to completely empty your shop, go to the More options Tab and click Shop Empty. Only products that you have imported via Webshop importer will be deleted.

# **HOW CAN I REMOVE ONLY PARTICALUR PRODUCTS THAT I DONT WANT IN MY SHOP**

If you want to delete products or certain brands you can do so in the Extra options TAB. Use the exclude SKU's or Exclude Brands from the shop option together with Delete excluded skus or brands checkbox option to delete particular products that you dont want to import in your shop.

# **SUPPORT & CUSTOM PROJECTS**

For questions, custom projects and support mail us at info@webshopimporter.com Also meet our other product families:

# **MEET OUR COMPLETE PRODUCT FAMILY**

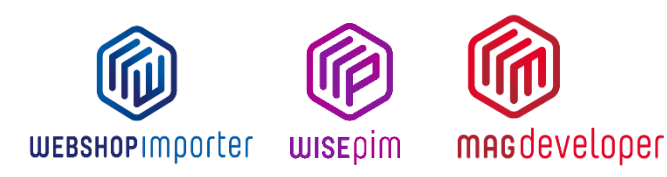

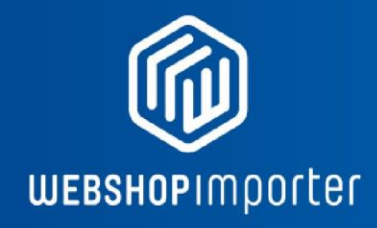

End of Manual

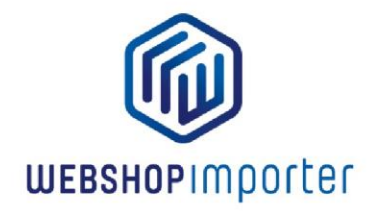